# 《就业协议》网上签约流程(用人单位发起)

一、网上签约流程

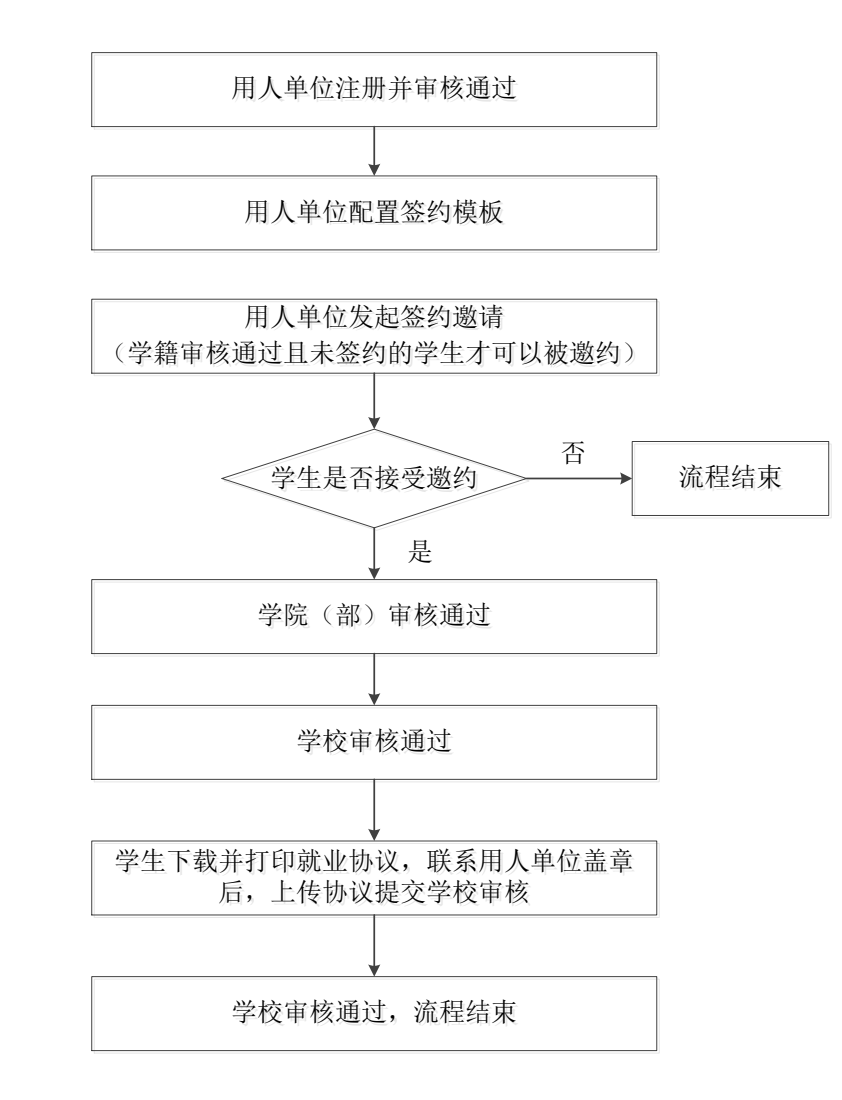

#### 二、操作指南

#### 1.注册信息

用 人 单 位 访 问 东 北 师 范 大 学 学 生 就 业 信 息 平 台 , 网 址 : [http://careers.nenu.edu.cn/login/company,](http://careers.nenu.edu.cn/login/company) 点击"注册"按钮。(详见附件 2:用人单位注册流程)

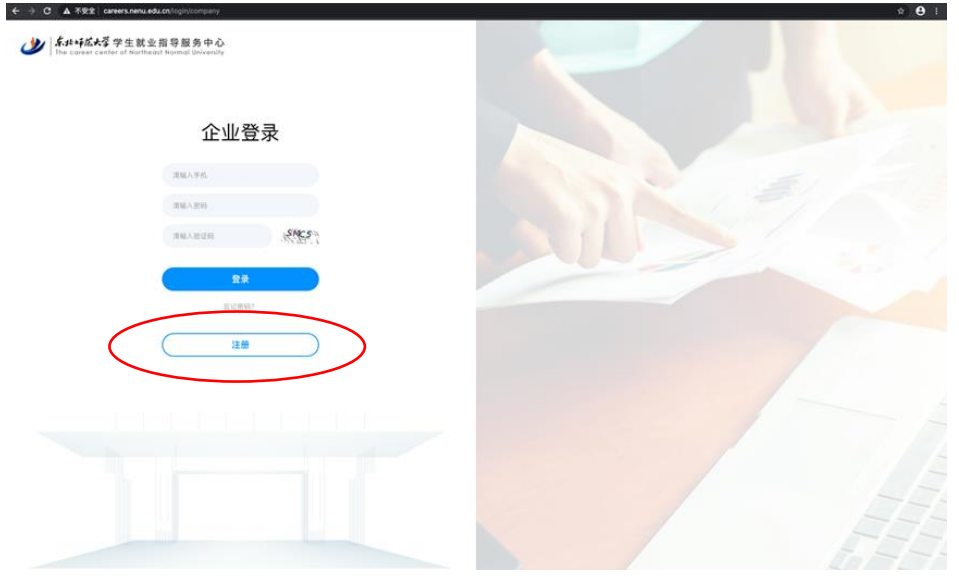

#### 2.配置签约模板

用人单位在发起签约前需要配置签约模板,模板中的信息会体现在就业协议 中。用人单位可以配置一个或多个签约模板(至少配置 1 个),配置的界面如下。

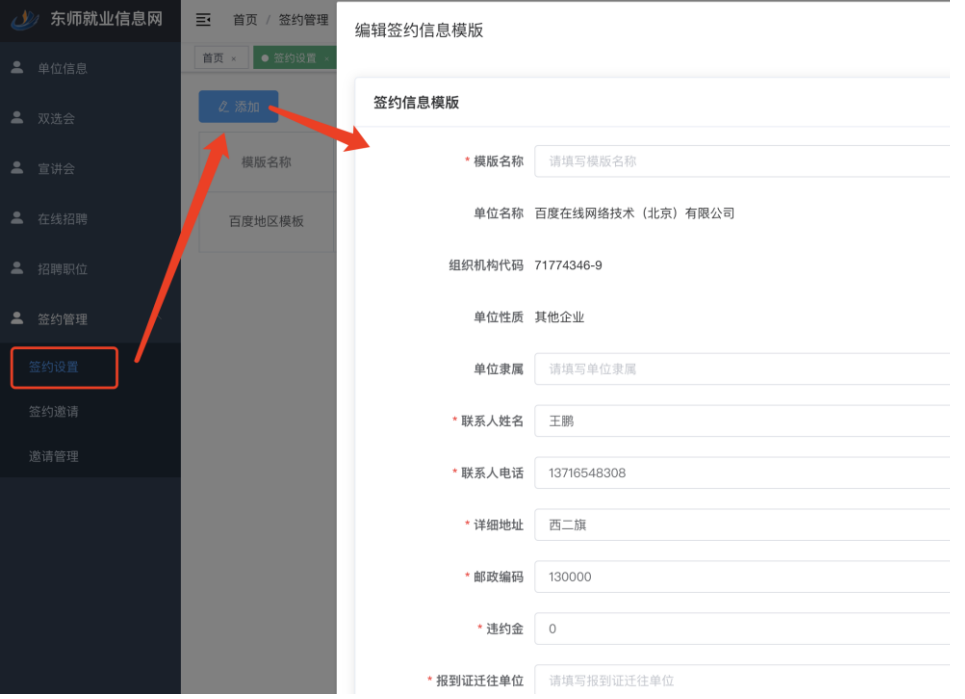

点击左侧菜单栏"签约设置",点击"添加",在对话框中填写各字段并保存 即可。

#### 3.发起签约邀请

点击左侧菜单栏"签约邀请",学生姓名和学号务必填写准确,如下图所示。

### 学生被成功邀约需要满足以下条件:

(1)学籍审核通过,未签约或未被其他单位邀约;

(2) 定向研究生需先提交定向协议作为证明材料(点击左侧菜单栏"证明 材料申请"即可);

(3)博士研究生需先提交招生大表和可毕业证明作为证明材料(点击左侧 菜单栏"证明材料申请"即可)。

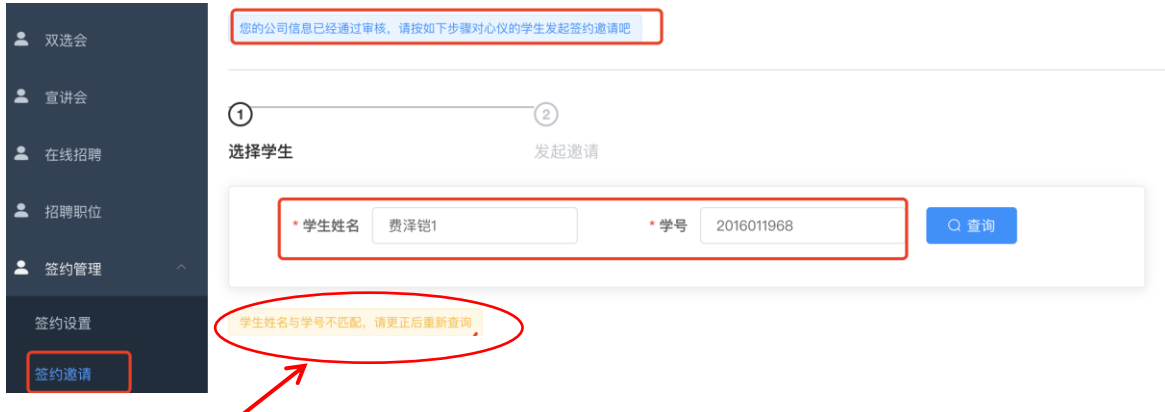

如学生不能签约会有提示,如无问题,则会显示学生信息,进入"下一步"

即可。

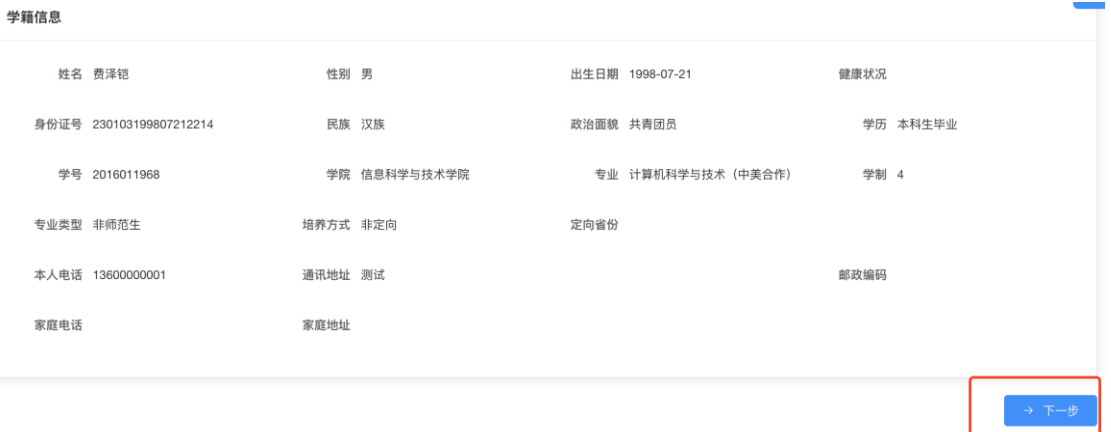

选择签约模板(默认使用第一个模板),确认无误后点击"发起邀约"即可。

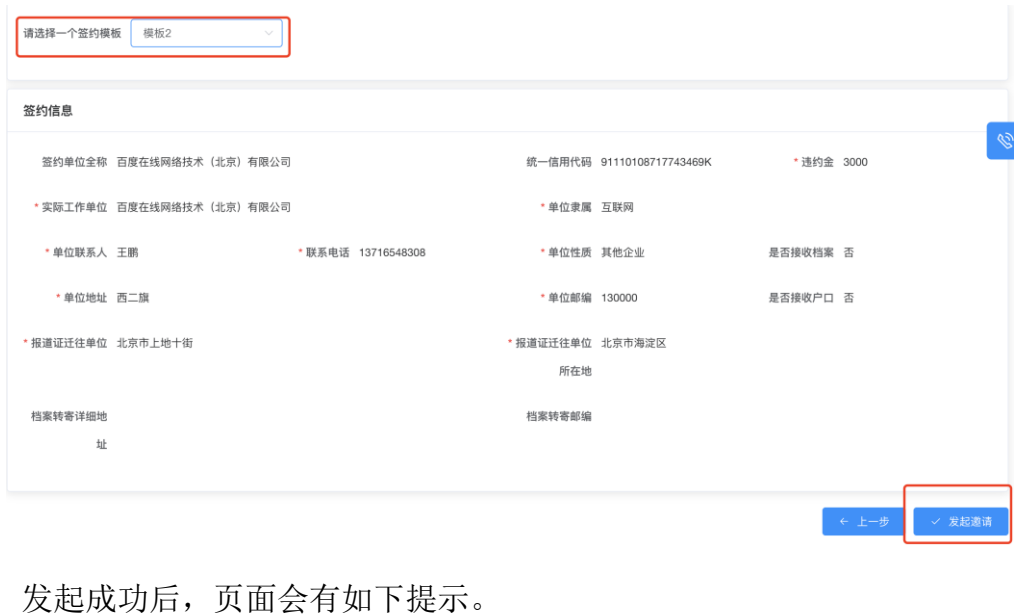

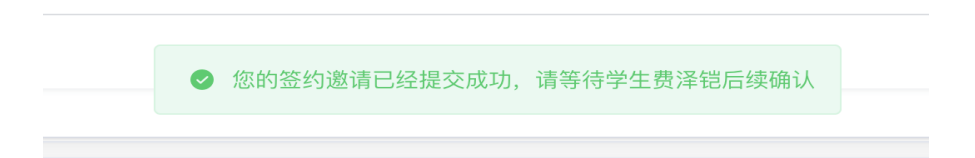

### 4.学生确认

学生登录签约系统,网址:http://careers.nenu.edu.cn/login/student (建议使用火狐、谷歌、360 极速模式、edge 浏览器),点击"学校统一身份认 证登录",账号密码为登录学校主页融合门户的账号密码(学号或邮箱账号)。

学生登录后点击"签约申请",即可看到签约邀请信息,如下图所示。

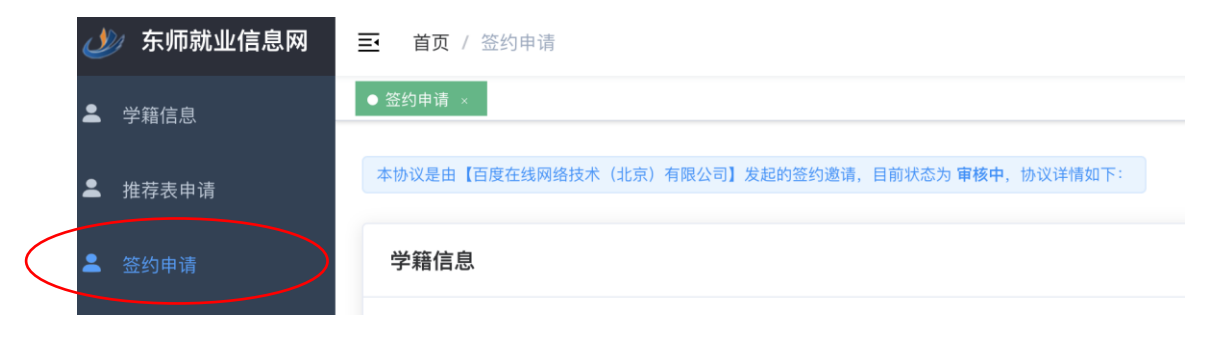

学生可以选择"接受"或"放弃",但都需要填写意见。

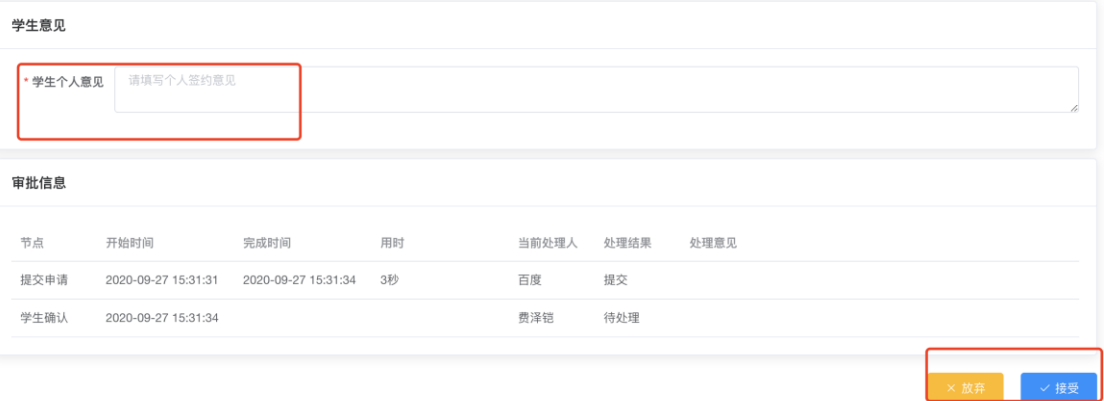

# (1)点击"接受",系统再次与学生确认,学生确认后由辅导员审核。

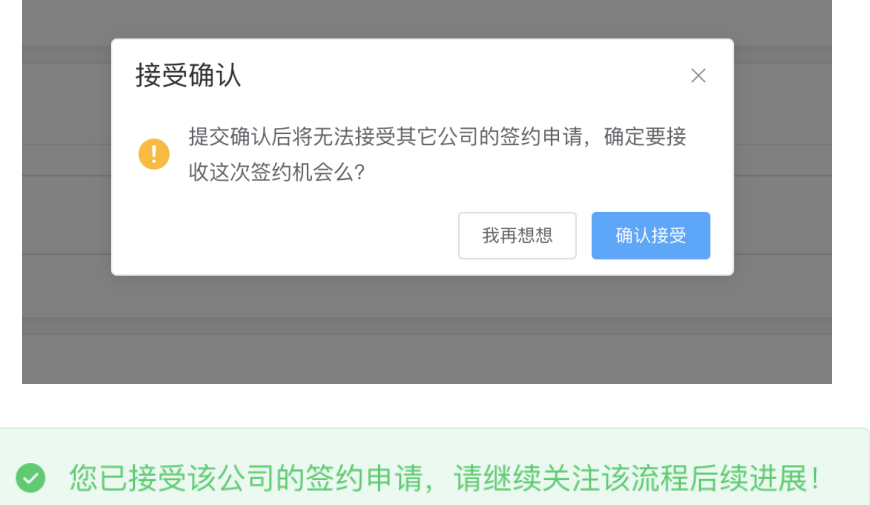

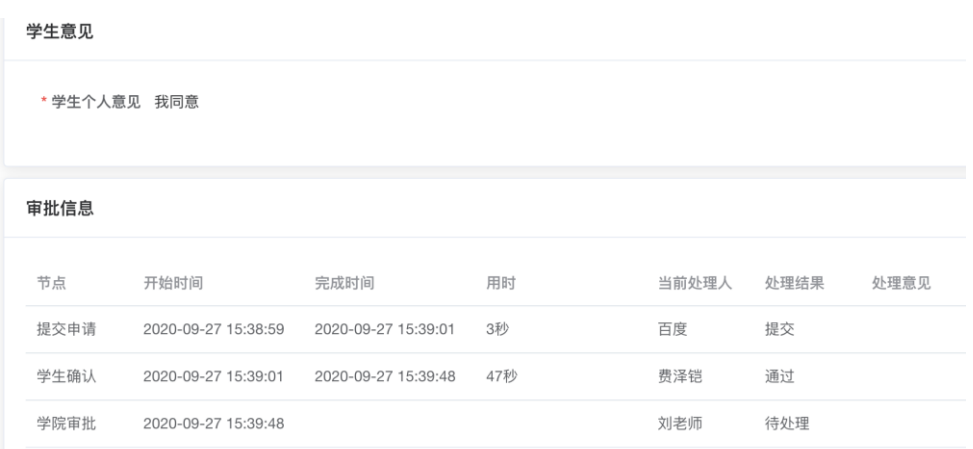

# (2)点击"放弃",系统再次与学生确认,确认放弃后,本流程结束。

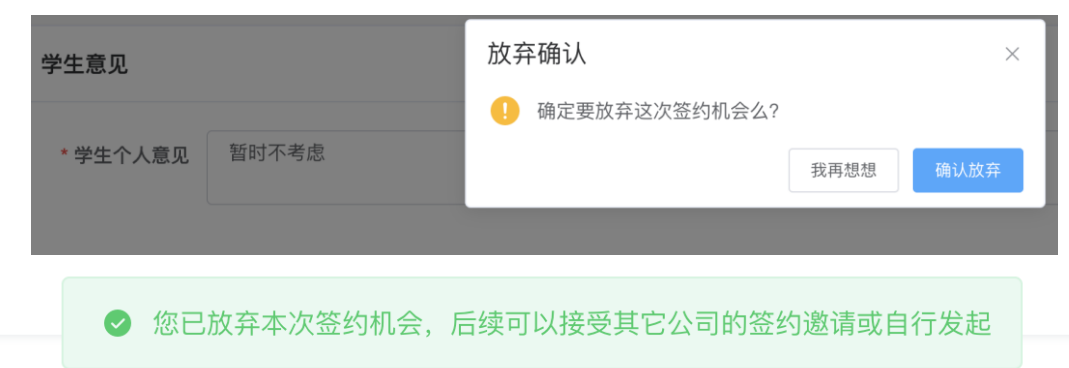

### 稍后,界面将变为线下申请的界面,如没有变化,可手动刷新。

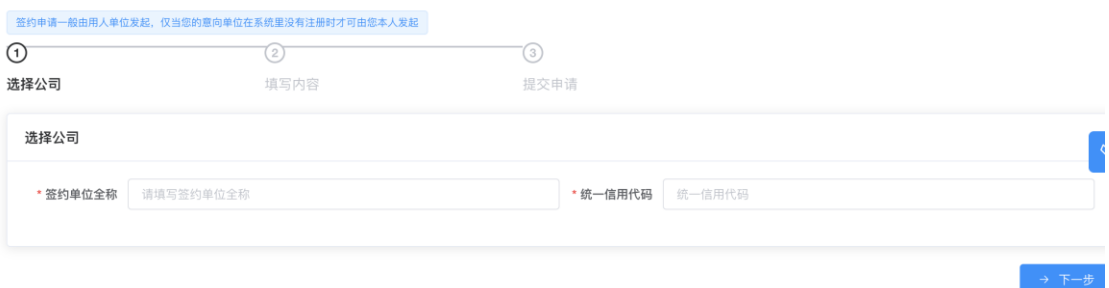

学生"接受"或"放弃"后,用人单位可以在签约管理里看到邀约结果。

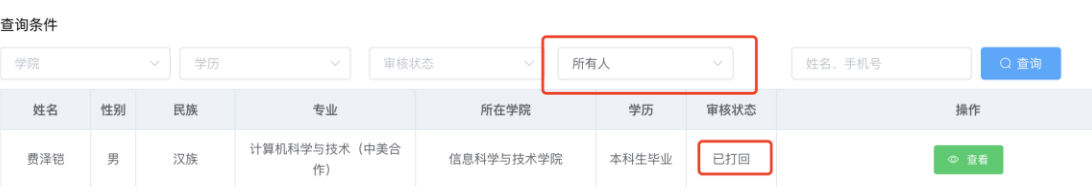

#### 5.辅导员审核

登录网址: http://careers.nenu.edu.cn/login/teacher(建议使用火狐、 谷歌、360 极速模式、edge 浏览器),点击"学校统一身份认证登录",账号密码 为登录学校主页融合门户的账号密码。

点击左侧菜单栏"签约管理"可以看到待审核列表,如下图所示。

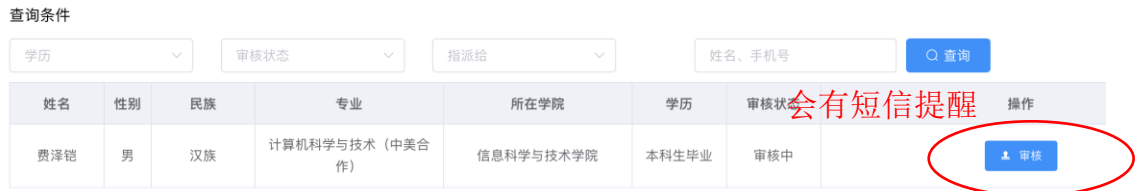

辅导员如需看到所有已申请的学生,可以选择指派给"所有人",但只有需 要审核的才会显示"审核"按钮。

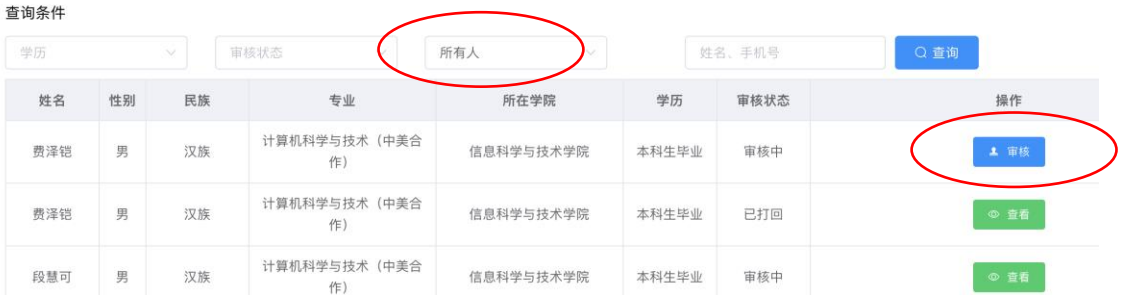

#### 6.学校审核

(1)学校审核通过,学生可以下载就业协议,待协议签署完毕后还需将协 议上传系统由学校进一步审核。

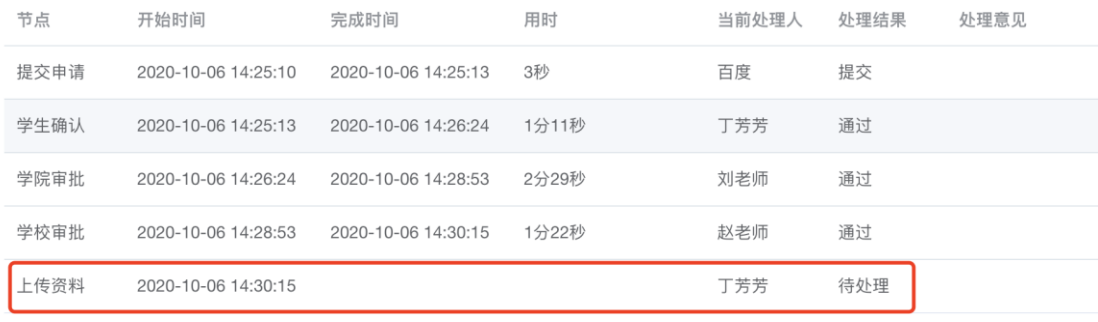

(2)学校审核不通过,则会返回到学院审核层级。

### 7.下载协议并上传盖章后的协议

agreement\_2...11968\_2.pdf<br>agreement\_2...11968\_3.pdf<br>agreement\_2...11968\_1.pdf<br>agreement\_2...11968\_0.pdf

#### (1)下载协议

学校审核通过后, 会生成下载链接, 如下图所示。学生点击"下载 PDF"即 可下载带有学校和学院(部)就业公章的就业协议。

本协议是由【百度在线网络技术(北京)有限公司】发起的签约邀请,目前状态为 审核通过,协议详情如下:

#### 下载PDF

由于协议是一式 4 份, 所以下载后是压缩包, 共 4 个文件, 如下图所示。

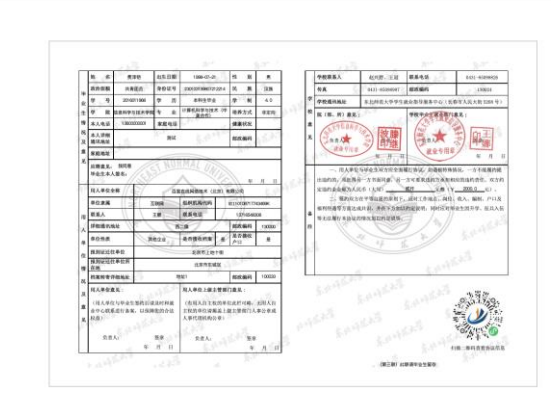

如学生没有获取下载链接,则选择生成 PDF,系统会重新生成一次,生成速 度会慢一些。

## (2)上传盖章后的协议

学生联系用人单位盖章后,需要将盖章后的协议上传系统,由学校进一步审 核。

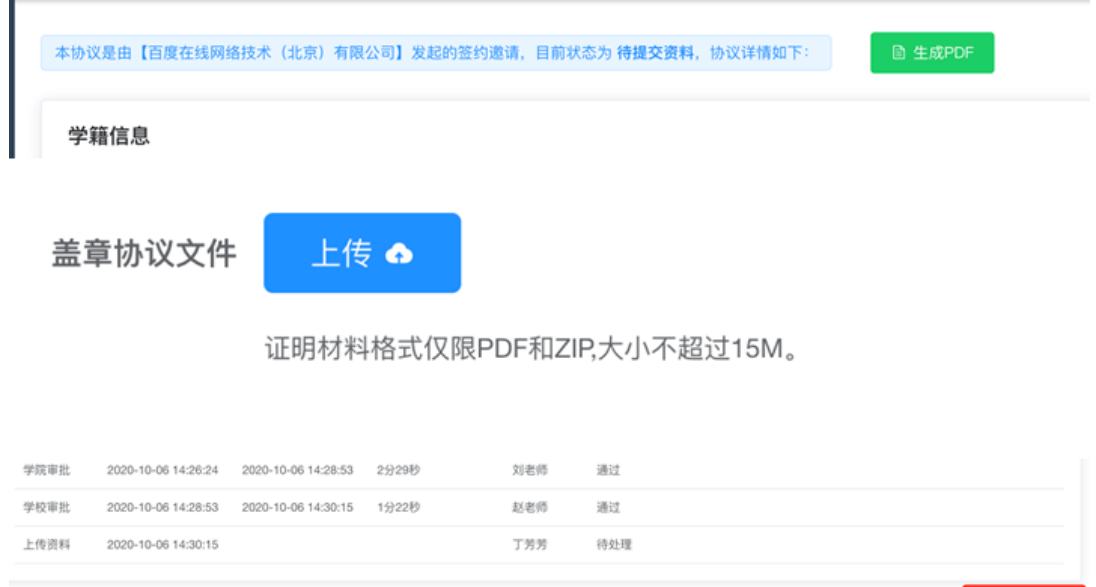

### 8.学校终审

学校核查用人单位盖章后的协议,审核通过后整个签约流程结束;否则需要 学生重新上传协议。

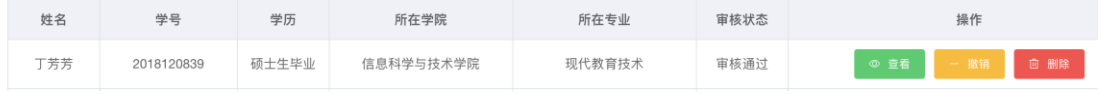

**面上传资料**